**ZENTRALER INFORMATIKDIENST DER JOHANNES KEPLER UNIVERSITÄT LINZ Abteilung Kundendienste und Dezentrale Systeme** 

**URL dieser Anleitung:** http://software.edvz.uni-linz.ac.at/KundenD/LinuxPPP/KDE.html

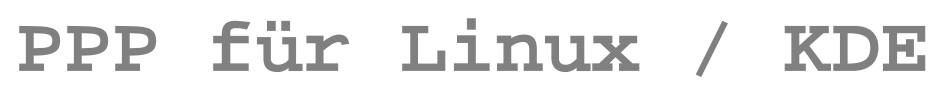

**(Version der Anleitung: 4.3 / letzte Änderung: 09. 03. 2000)** 

#### **Vorbedingungen**

- Folgendes muss vom Kernel unterstützt werden:
	- **General setup**
		- Networking support
	- **Networking options**
		- TCP/IP networking
	- **Network device support**
		- Network device support
			- Dummy net driver support
			- **PPP** support
	- **Character devices**
		- Standard/general serial support
- pppd muss installiert sein (mindestens die für den verwendeten Kernel vorausgesetzte Version, bei selbst kompiliertem Kernel siehe hierzu /usr/src/linux/Documentation/Changes).
- kppp muss installiert sein (ab KDE Version 1.1 wird kppp über das Paket knetwork mitinstalliert).

#### **Konfigurieren der Modemverbindung**

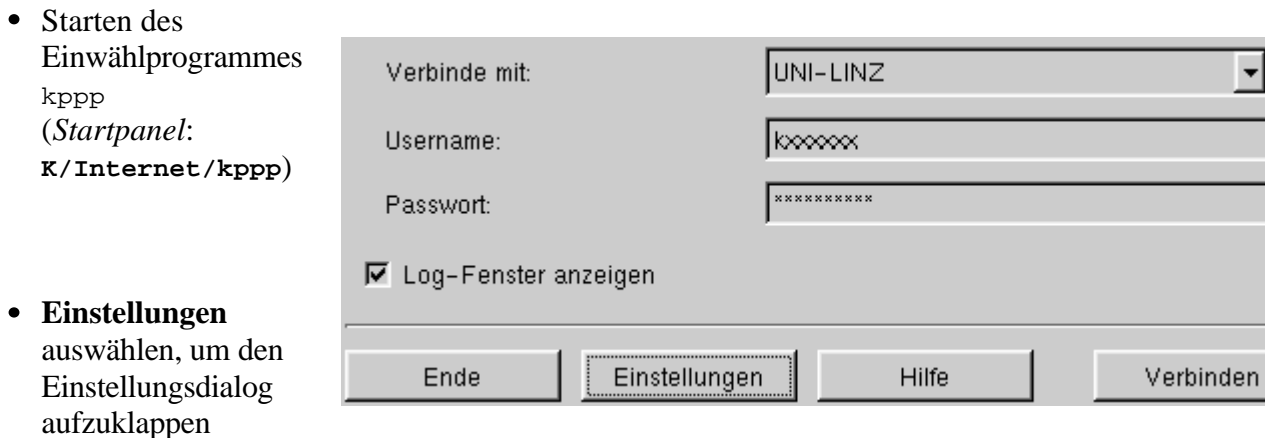

- Lasche **Zugänge** auswählen
- **Neu..** auswählen, um einen neuen Eintrag zu erstellen *(Mit* **Bearbeiten..** *kann ein bereits bestehender Eintrag geändert werden)*

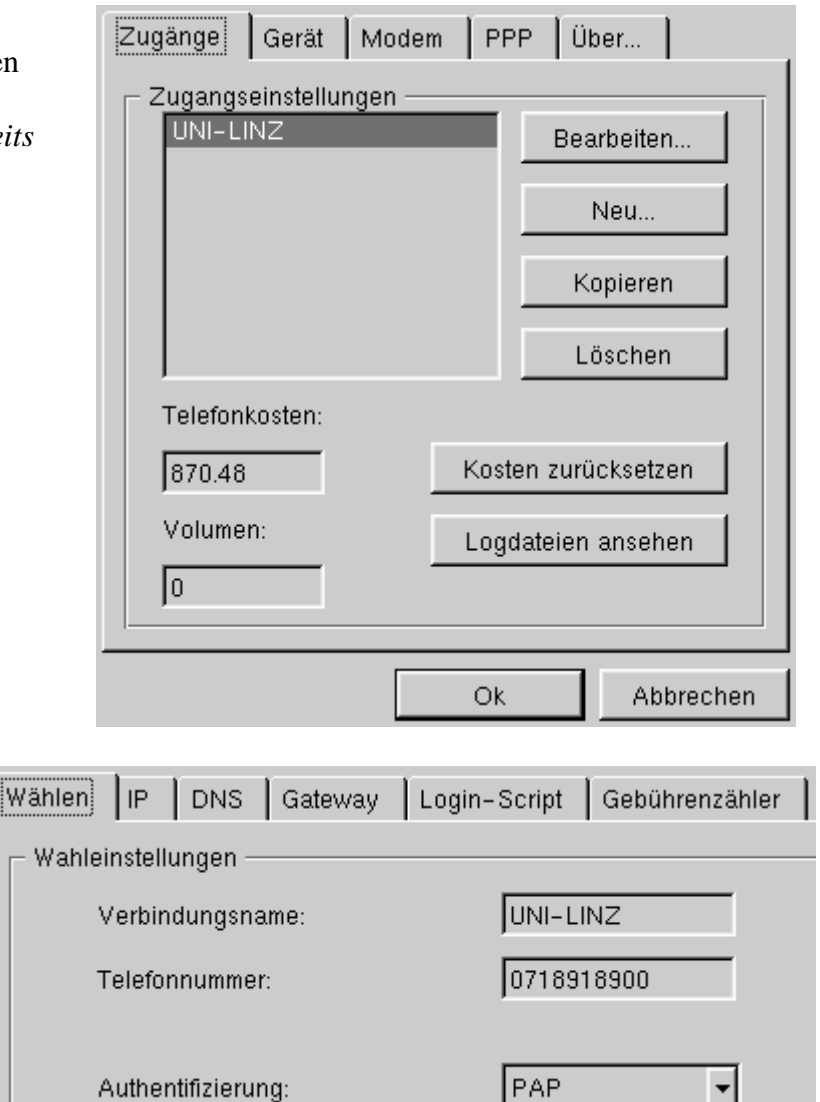

- Lasche **Wählen** auswählen
- In **Verbindungsname** den neuen Eintrag eingeben, z.B. den Namen *"***UNI-LINZ***".*
- Eingabe der *Telefonnummer* des Uni-Servers:

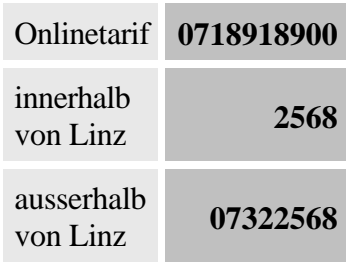

**Authentifizierung** auf **PAP** stellen (benötigt kein Einwählskript)

- Lasche **IP** auswählen
- **Dynamische IP Adresse** ankreuzen
- **Konfiguriere Hostname automatisch von dieser IP** *NICHT* ankreuzen. (*Ansonsten lassen sich nach dem Aufbau der Netzwerkverbindung keine Programme mehr starten!*)
- Lasche **DNS** auswählen
- Hier sind die **Domain Name-Server** (DNS) einzutragen:
	- In **DNS IP Adresse** die Adresse **140.78.2.62** eintragen und mit **Hinzufügen** in die Liste aufnehmen
	- In **DNS IP Adresse** die Adresse **140.78.3.62** eintragen und mit **Hinzufügen** in die Liste aufnehmen
- In **Domain Name** die Domäne **edvz.uni-linz.ac.at** eintragen
- Lasche **Gateway** auswählen
- **Standard-Gateway** ankreuzen
- **Setze die Standardroute auf diesen Gateway** ankreuzen
- Dialog mit **Ok** schließen
- Lasche **Gerät** auswählen
- Bei **Modemgerät** den **COM-Port** einstellen, an dem das Modem angeschlossen ist  $(\text{/dev/ttys0} = COM1, \text{/dev/ttys1} = COM2!)$
- **Zeilenende** auf **CR/LF** festlegen

## **Starten und Trennen der Netzwerkverbindung**

- Bei **Verbinde mit: UNI-LINZ** auswählen
- **Benutzernamen** und **Passwort** eingeben
- **Verbinden** drücken
- Netzwerkprogramme starten
- Beenden der Verbindung mit **Trennen**

## **Ändern des Passwortes, Verlängerung der Gültigkeit des Netzzugangs und des EMail-Accounts**

- Rufen Sie die Seite http://software.edvz.uni-linz.ac.at/Benutzerservice.html auf.
- Dort wählen Sie bitte den Punkt **Webbasierte Dienste** aus.

*Achtung:* Das geänderte Passwort muss natürlich beim nächsten Aufruf von kppp bzw. Ihres Mailprogrammes entsprechend angepasst werden!

**Fehlersuche**

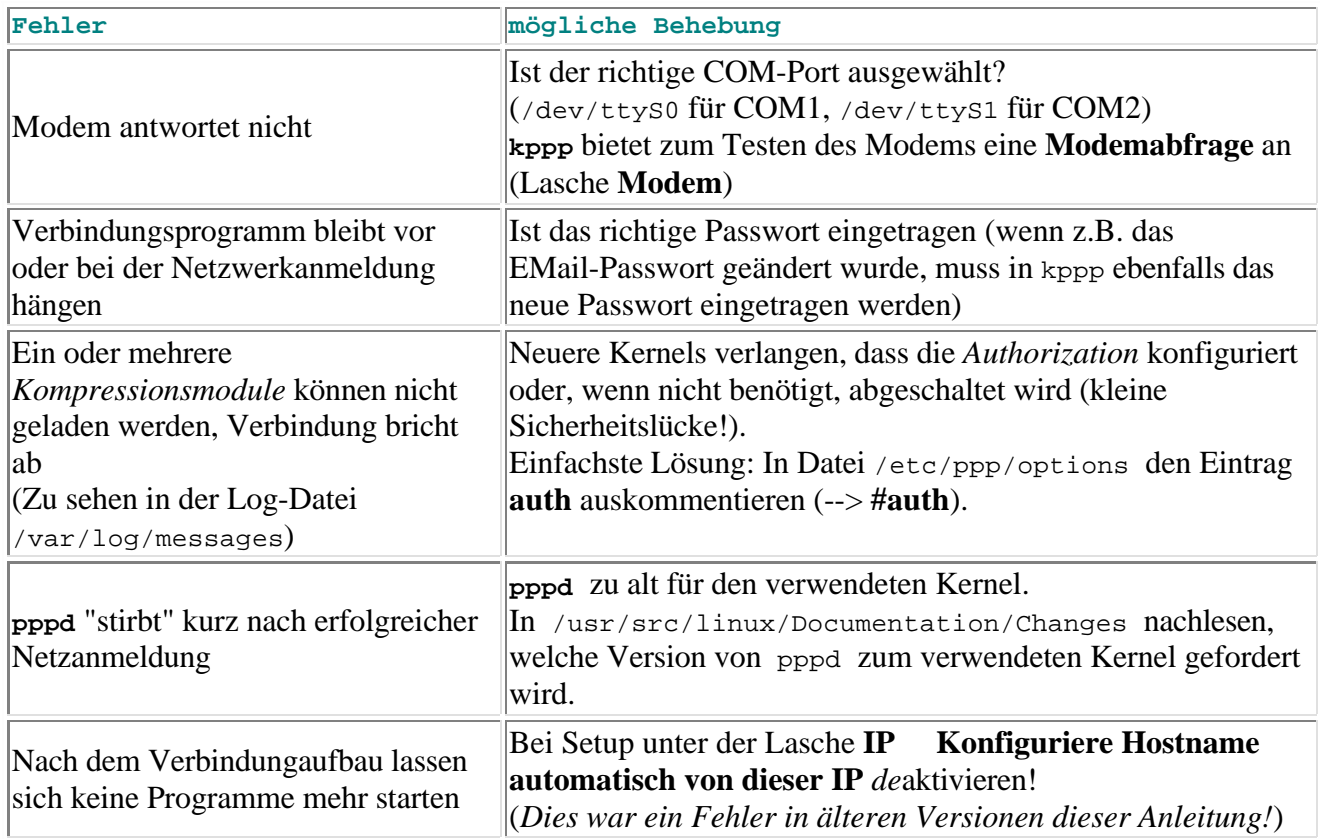

# **Fehler in dieser Anleitung**

Wenn Sie in dieser Anleitung einen Fehler finden oder etwas unverständlich ist, senden Sie bitte eine EMail an astleitner@edvz.uni-linz.ac.at und geben Sie als Subject "LinuxPPP-Anleitung/KDE" an.

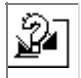

ZID - Kundendienste